## Klanten Aanmaken CreAim Online

In deze handleiding wordt beschreven hoe u klanten aanmaakt op het CreAim Online portaal voor het handmatig invullen van OB/ OBSUP/ICP en publicatiestukken

### **Open het beheerscherm vanuit uw dashboard**

Wanneer u op CreAim Online inlogt komt u terecht op het dashboard. Vanuit hier kunt u klanten aanmaken door onder Beheer(1) te kiezen voor "Onderhoud Organisaties"(2).

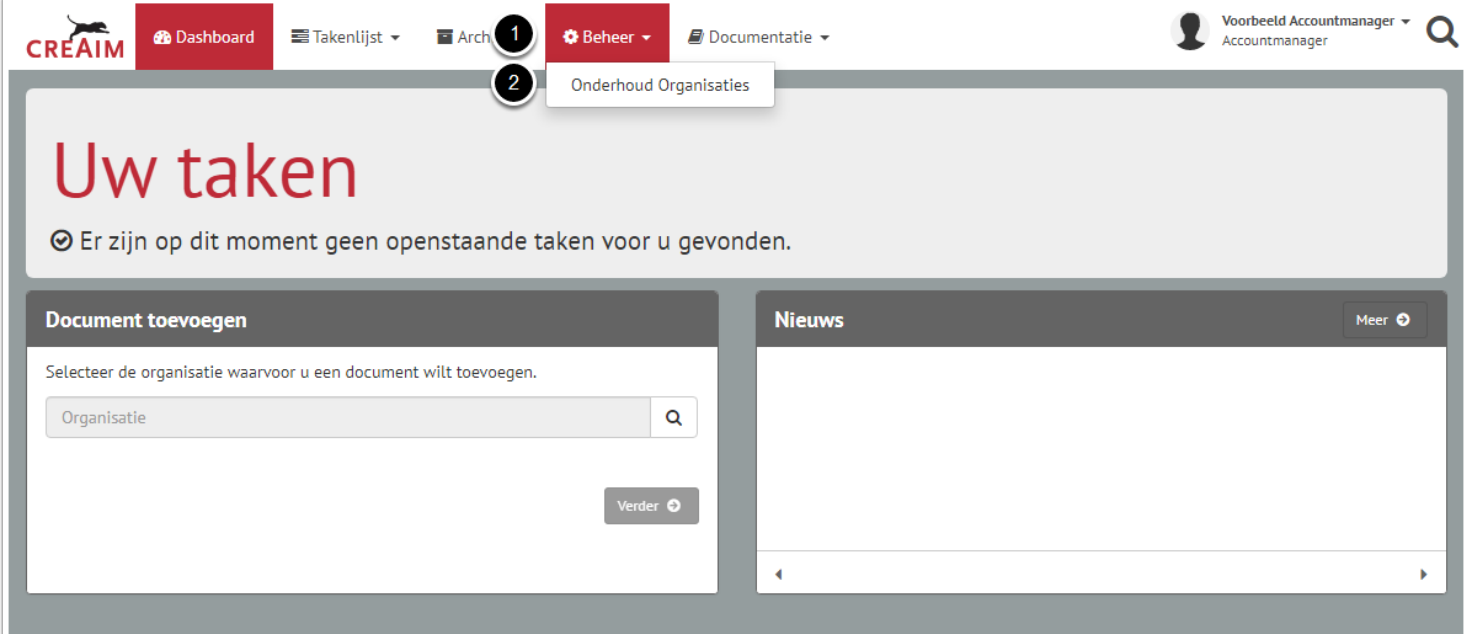

### **Organisaties toevoegen aan uw omgeving**

U komt na het kiezen voor "Onderhoud Organisaties" op onderstaande scherm terecht. Hier kunt u een nieuwe klant aanmaken door te klikken op de knop "Toevoegen"(1).

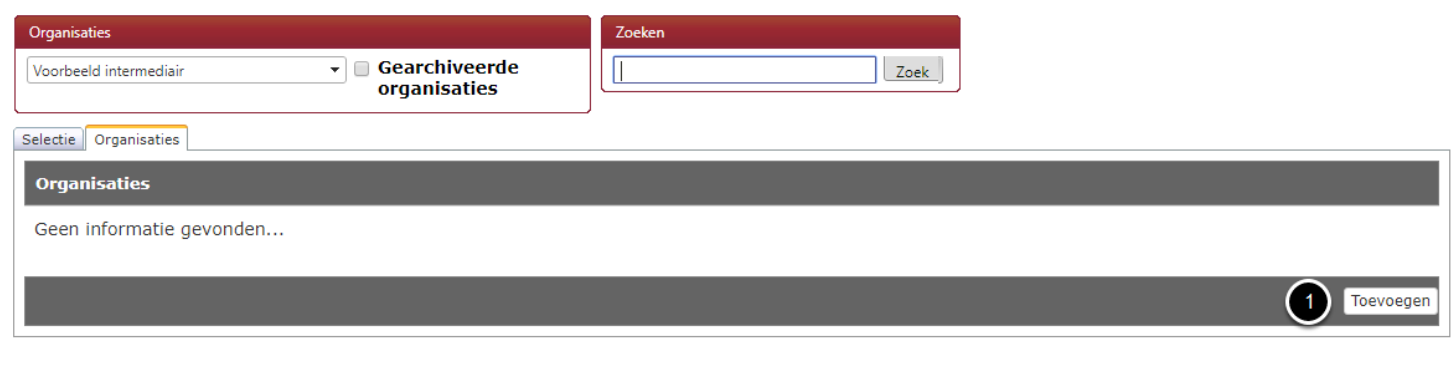

### **Vul de gegevens van uw klant in**

Wanneer u op de knop toeveogen heeft geklikt komt u op onderstaande scherm terecht. Vul de gegevens van uw klant in en klik vervolgens op "Bewaren"(1). Voor CreAim Online is enkel de naam van de organisatie verplicht alle overige velden zijn optioneel.

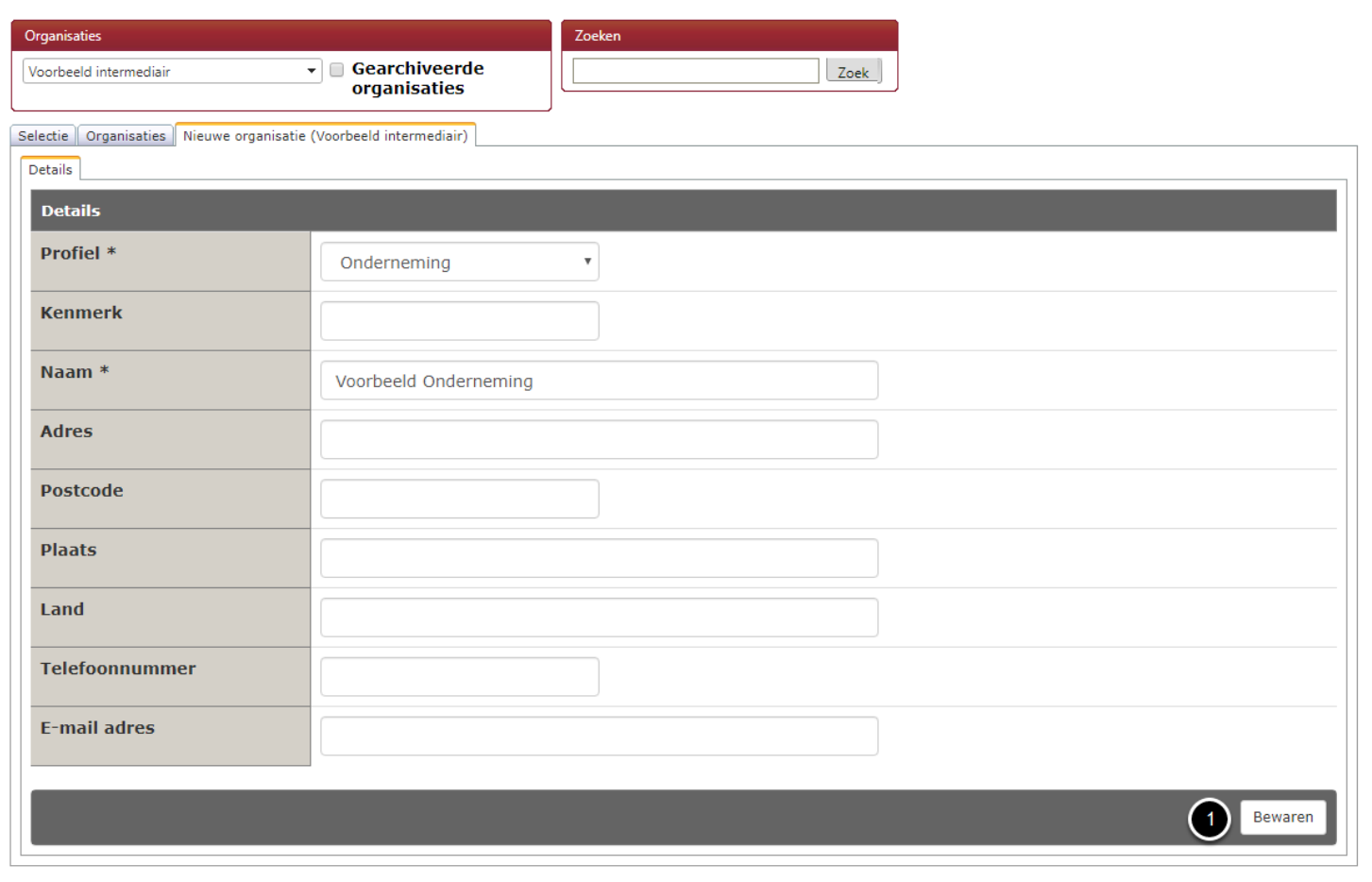

### **Service tabblad openen van actieve organisatie**

Wanneer u een nieuwe klant heeft aangemaakt komt u in onderstaand scherm terecht, de zojuist aangemaakte klant is op dit moment automatisch geselecteerd zodat u direct de taken klaar kunt zetten. Open het services tabblad(1) en selecteer de juiste service(2), let er bij het selecteren op dat u op de regel klikt en niet op het selectievakje, deze worden actief wanneer de service is geactiveerd.

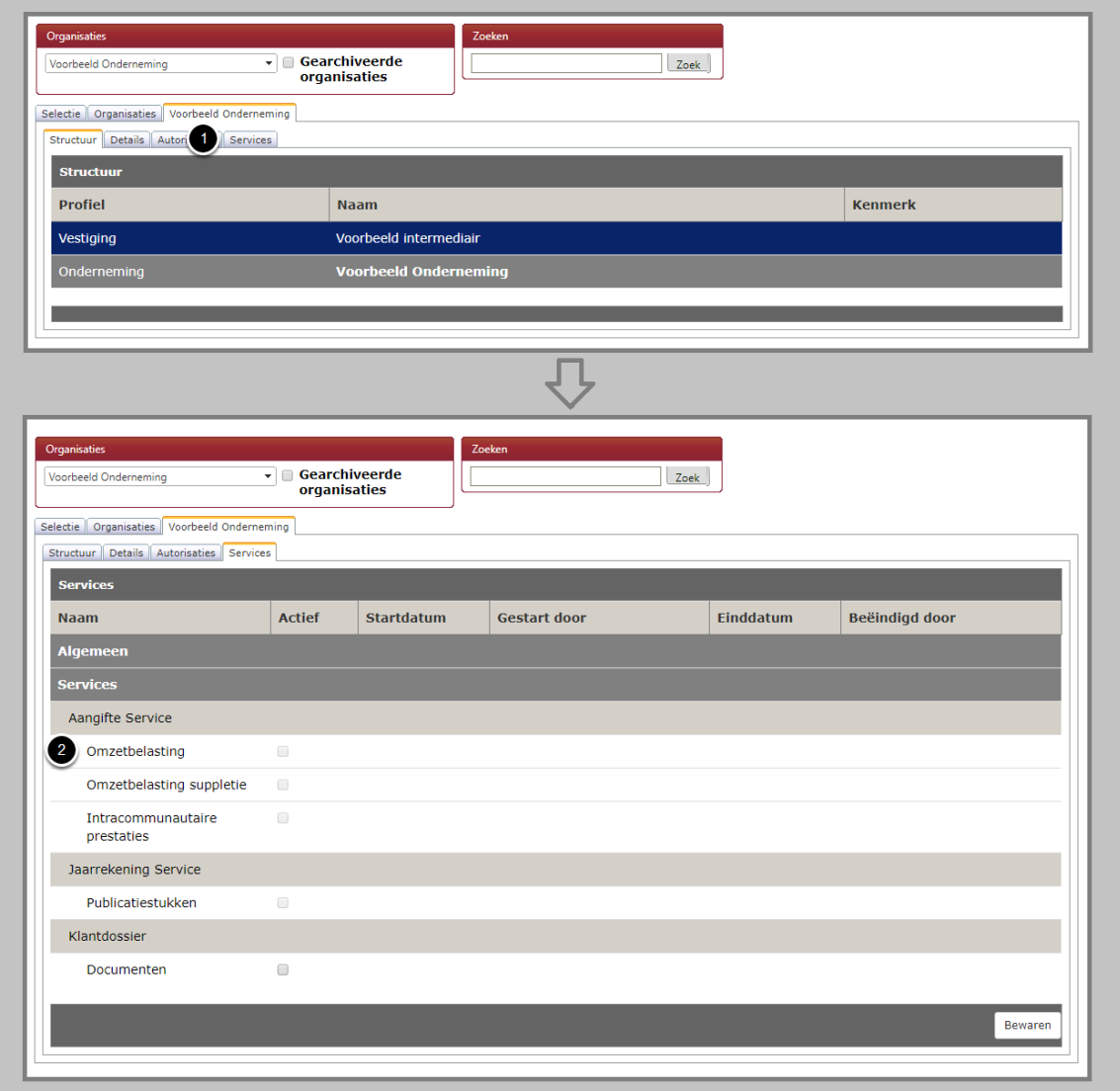

### **Vul de juiste gegevens van de service in**

Bij de services OB/OBSUP/ICP vult u bij het "Omzetbelastingnummer"(1) het oude btw-nummer in en niet het nieuwe btwidentificatienummer. Bij de service publicatiestukken vult u uiteraard gewoon het KvK-nummer in. Zorg er daarnaast voor dat u de juiste frequentie(2) instelt. Voor kwartaalaangiftes zal dit doorgaans "Kwartaal (vanaf januari)" zijn. De overige twee opties voor de frequentie kwartaal zijn alleen van toepassing op gebroken boekjaren waarbij andere termijnen gelden.

De opsteller, ondertekenaar en verzender worden automatisch voor u ingevuld, deze staan goed wanneer u de enige gebruiker van het portaal bent. Wanneer u collega's heeft die ook toegang hebben tot het portaal kunt u deze invullen bij de stap opsteller(3) en ondertekenaar(4) indien gewenst. Laat de verzender altijd op "automatische verzending na ondertekening" staan.

Maak de eerste taak/taken aan door te klikken op het selectievakje(5) en vul de gewenste periode in(6) waarvoor u de eerste taken wilt aanmaken. Klik vervolgens op bewaren(7). Als u nu naar uw dashboard gaat zult u de zojuist aangemaakte taken aantreffen. Taken zullen na het activeren van een service automatisch worden aangemaakt aan de hand van de door u ingestelde frequentie. Bij publicatiestukken zullen taken voor het nieuwe jaar in januari in bulk aangemaakt worden.

# Klanten Aanmaken CreAim Online

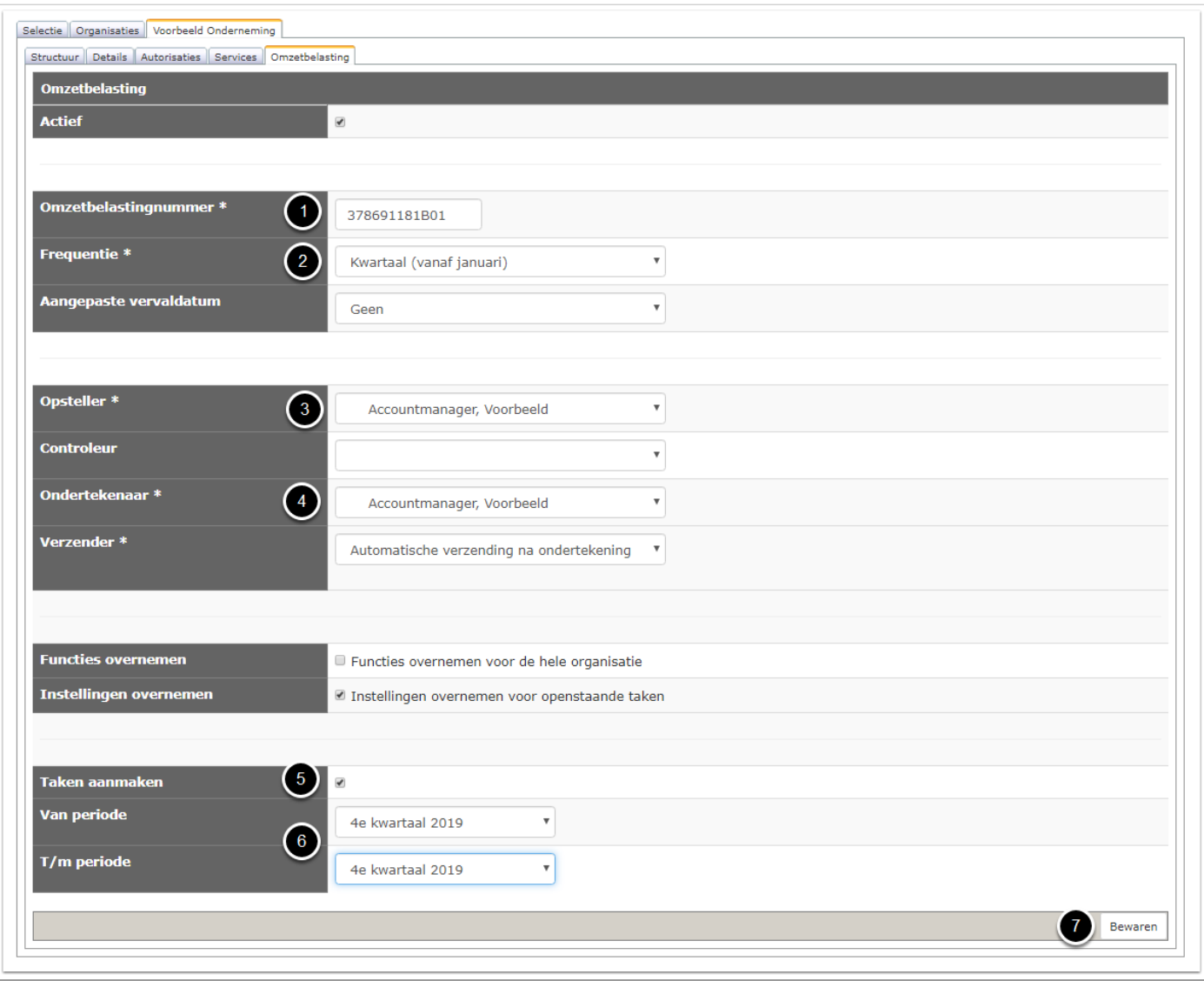

### **Uw taken staan nu op uw takenlijst**

Wanneer u terug gaat naar uw takenlijst zult u daar de aangemaakte taken aantreffen.

U kunt uw taken op verschillende manieren benaderen vanaf uw dashboard. Indien u maar 1 taak van een betreffende service op uw takenlijst heeft staan opent de applicatie deze taak direct(1). Indien u meerdere taken van een betreffende service op uw dashboard heeft staan opent de takenlijst van de betreffende service. Via de takenlijst kunt u vervolgens de gewenste taak openen.

U kunt ook via het menu(2) de takenlijst openen, u heeft dan de keuze om alle taken(3) te tonen of die van een specifieke service(4) zoals dat ook werkt via het dashboard.

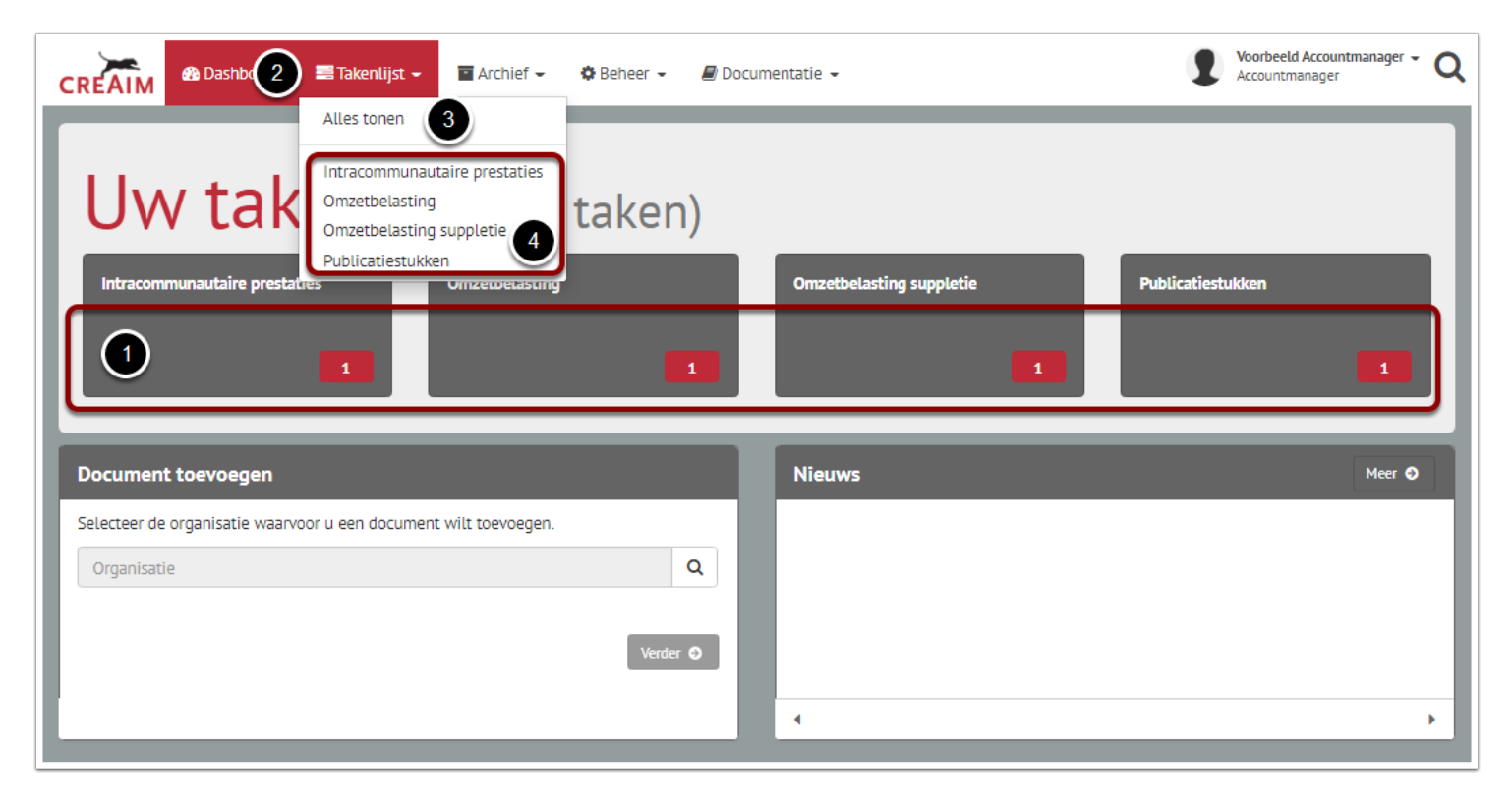

### **Selecteer de gewenste taak vanuit de takenlijst**

Wanneer u de takenlijst(alle taken tonen) opent heeft kunt u de gewenste taak openen door op knop "inzien" te klikken(1). Vervolgens kunt u de taak invullen/aanleveren en uiteindelijk versturen naar de uitvragende partijen. Dit wordt op de volgende pagina beschreven.

Er zijn echter nog meer functies die het zoeken naar taken vereenvoudigen. Zo heeft u de mogelijkheid om alle taken van een specifieke organisatie(2), service(3) of status(4) te tonen. Tevens kan er ook op jaar gefilterd worden(6).

Daarnaast kunt u met de optie "alle taken tonen"(5) taken tonen die bij een ander op de takenlijst staan. Wanneer u bijvoorbeeld een taak ondertekend en verstuurd naar een uitvragende partij komt deze tijdelijk bij de automatische verzender te staan voordat deze taak in het archief terecht komt. Met de optie "alle taken tonen" kunt u deze nog inzien.

Ook kunt u de weergave wijzigen en de aanwezige taken sorteren op vervaldatum, aanmaakdatum en alfabet(7).

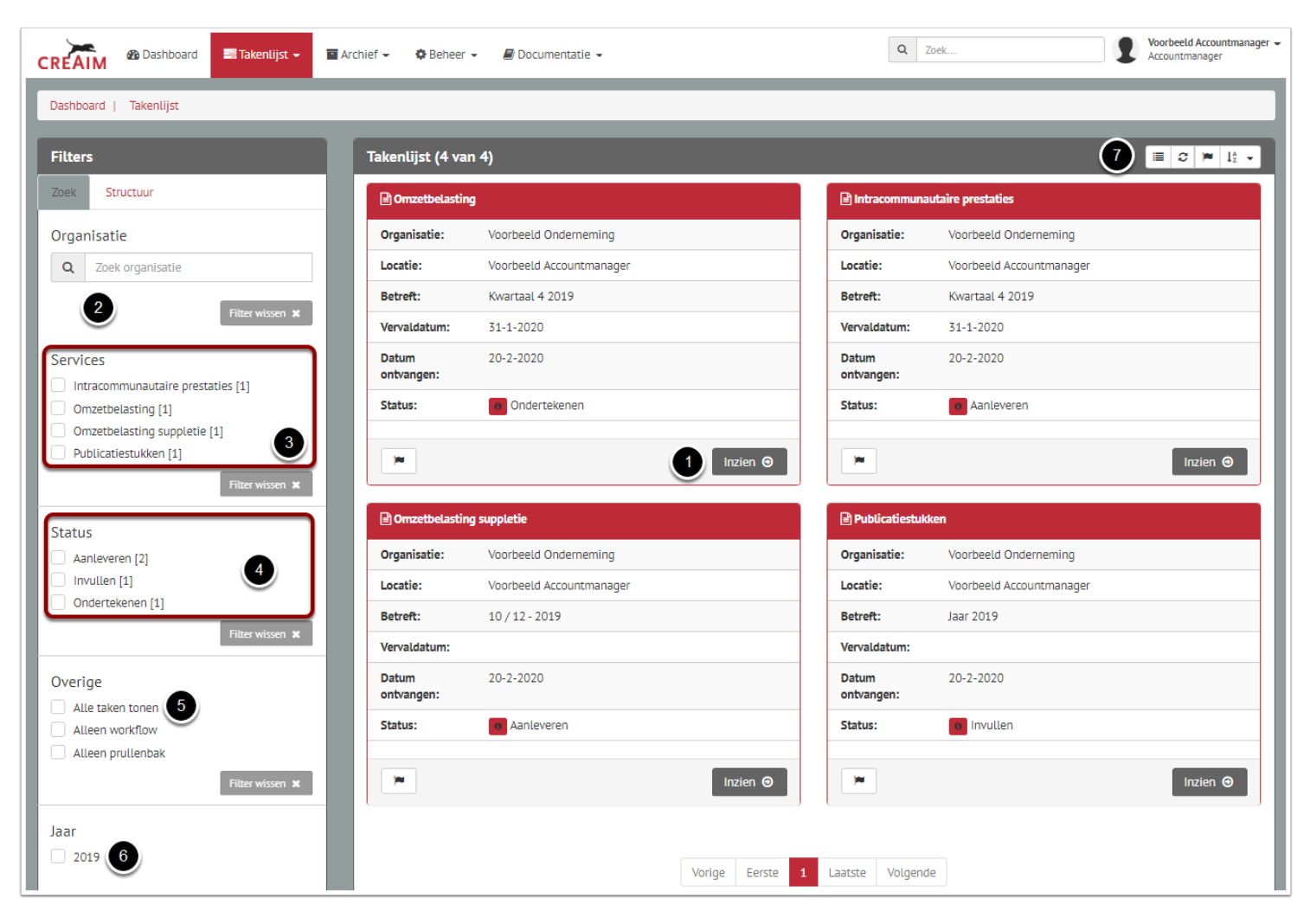

### **Open de taak en vul de gegevens in**

Wanneer u de taak opent kiest u voor de optie "handmatig", vervolgens verschijnen de invulbare velden in beeld.

Vul alle gegevens(1) in en klik op doorsturen(2). Wanneer u op doorsturen klikt bent u nog één stap verwijderd van het daadwerkelijke verzenden van het bericht richting de uitvragende partijen. De taak zal na te hebben geklikt op doorsturen read-only aan u beschikbaar worden gesteld. In deze stap kan de ingevulde taak worden gecontroleerd op juistheid en volledigheid, wanneer u het eens bent met de inhoud kunt u de taak ondertekenen en doorsturen naar de uitvragende partijen.

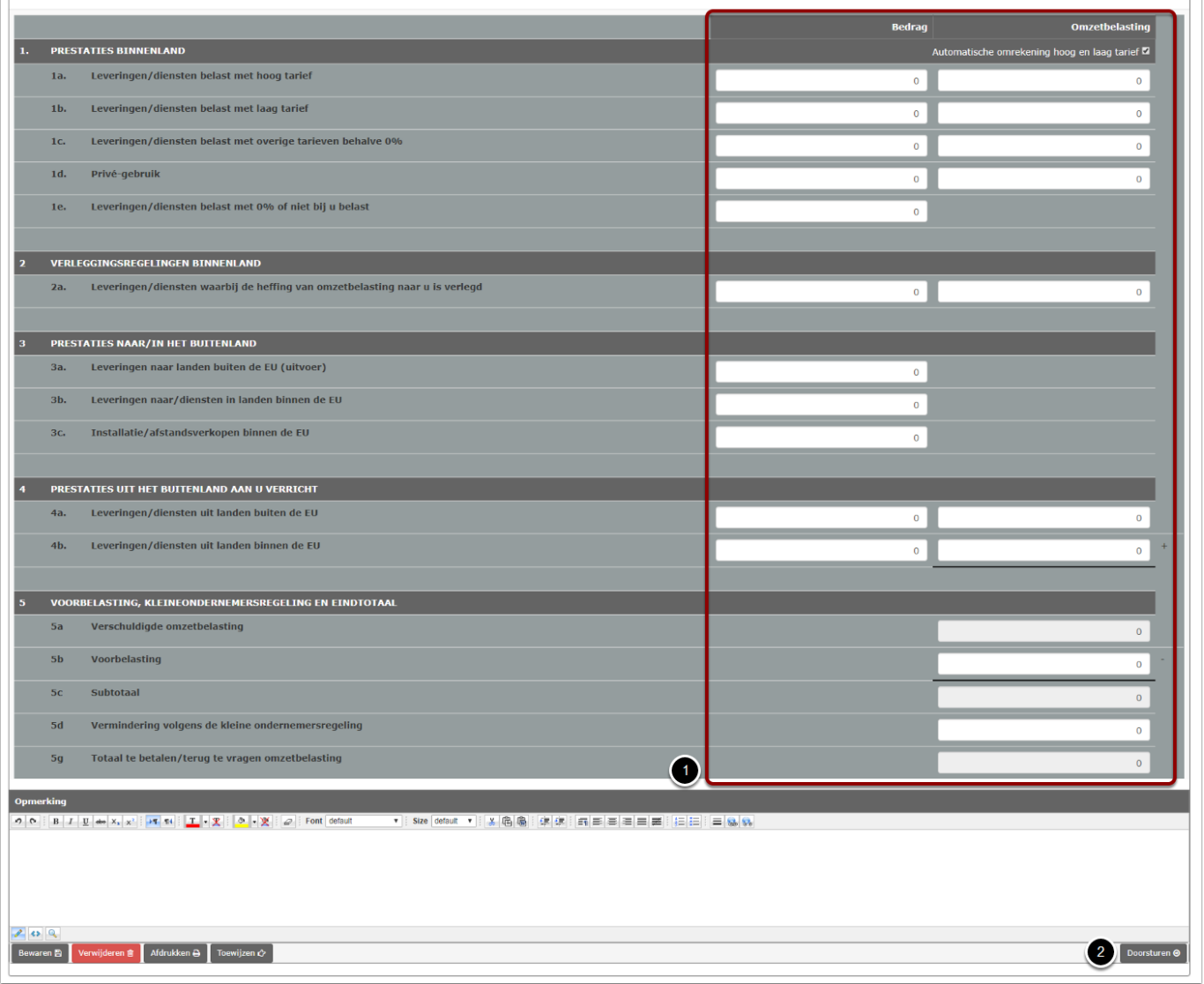

### **Controleer en onderteken de taak**

Wanneer u het eens bent met de inhoud van de taak kunt u deze ondertekenen doormiddel van het aanvinken van het selectievakje(1) en vervolgens op de knop "Ondertekenen"(2) te klikken. Wanneer u toch nog een fout aantreft kunt u de taak afkeuren door op de knop "Afkeuren"(3) te klikken. Hierdoor komt de taak weer in de invulstap terecht waarna u wijzigingen kunt aanbrengen.

Wanneer u de taak ondertekend wordt deze definitief naar de uitvragende partijen verstuurd. Wanneer het bericht goedgekeurd wordt door digipoort en de uitvragende partijen zal zal deze in het archief terecht komen. Wanneer het bericht wordt afgekeurd ontvangt u emailnotificatie en komt de taak weer op uw takenlijst terecht. In de taak staat een foutmelding welke u vervolgens dient op te lossen alvorens u deze weer doorstuurt.

Via de knop "Afdrukken"(4) kunt u een PDF opslaan of de pagina uitpriten met daarin alle gegevens van de taak, zoals het te betalen bedrag en betalingskenmerk.

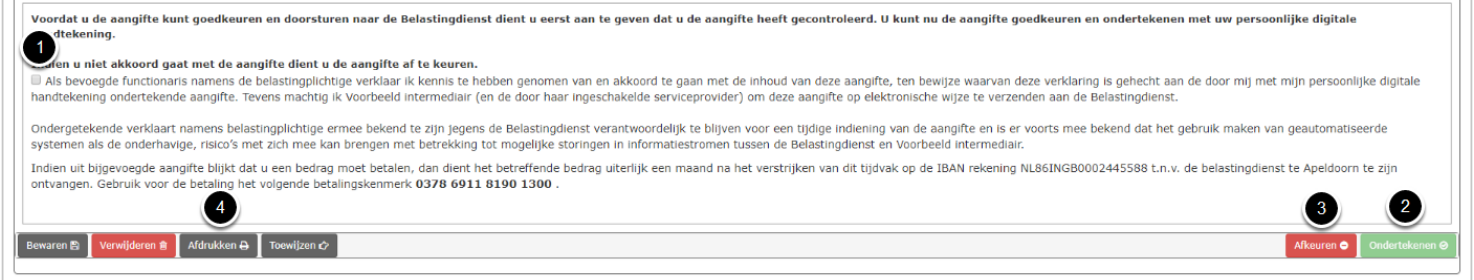